# **Step 1 -- Powering up the Monarch and setting the IP mode**

On initial power up, Monarch automatically boots in DHCP IP mode to connect to a DHCP-enabled network, but you can force Monarch to boot in Static IP mode (169.254.1.11)\* if there is no DHCP network available.

Power up the Monarch by connecting the external power supply to an AC outlet. The following will occur:

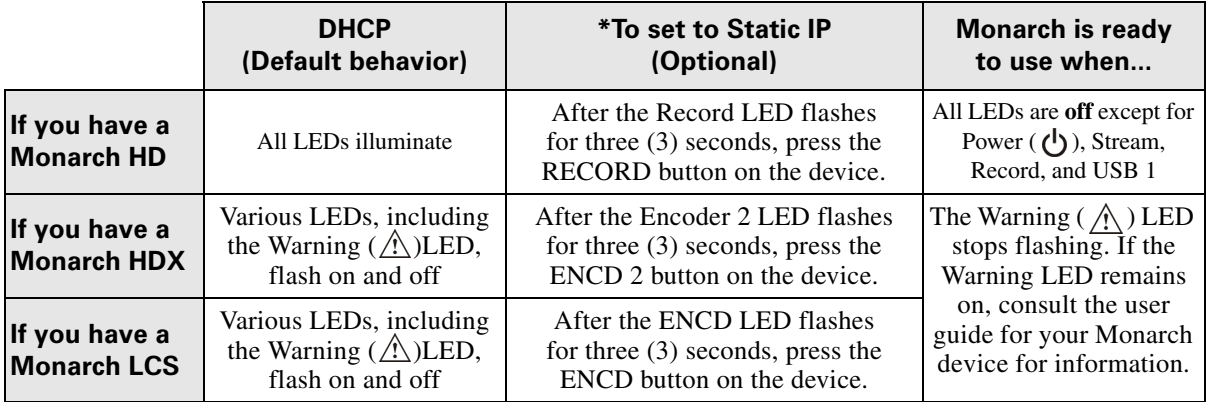

Note When you power off the Monarch, the device maintains the previously-selected IP mode.

# **Step 2 -- Connecting to a network and finding the IP address**

### Option 1 -- Connecting to a network with a DHCP server

A DHCP-enabled network will assign the Monarch an IP address. Use one of these methods to find the address:

- **HDMI Monitor** Connect an HDMI monitor to the Monarch's **HDMI** output, and then power up the device. The IP address is displayed on-screen for 30 seconds before the passthrough signal is displayed.
- **USB device** Connect a USB device to the Monarch's **USB 2** port, and then reboot the device. The device's current IP address and status will be automatically copied to the USB device as a *.txt* file.
- **Matrox Monarch Utils** Use the Monarch Utils application (available for HD, HDX, and LCS on both Mac OS and Windows). This is useful when you are not physically near the device:
	- **a** Connect an Ethernet cable from the Monarch's LAN port to a network port.
	- **b** Download the appropriate *Matrox Monarch Utils* (HD, HDX, or LCS) from the Matrox website at [www.matrox.com/video/support](http://www.matrox.com/video/support), and then copy it to a computer on the same subnet as your Monarch device.
	- **c** Run the *Utils* application file to open the application. If Universal Plug and Play (UPnP) is enabled on your network, *Utils* will automatically scan for Monarch devices. To scan manually, click the **Find All** button.
- **Matrox Monarch LCS Radar** Matrox Monarch LCS users can download the *Matrox Monarch LCS Radar* monitoring application and its accompanying documentation from [www.matrox.com/video/support.](http://www.matrox.com/video/support)

#### Option 2 -- Connecting to a network without a DHCP server

A network without a DHCP server does not assign an IP address to the Monarch device. You must assign the Monarch a static IP address, and then configure your computer's network to allow it to connect to the Monarch. The default Monarch IP address in Static IP mode is **169.254.1.11**.

- **1** Connect the Monarch to your computer using one of the following methods:
	- Connect an Ethernet cable from the Monarch's LAN port to your computer's Ethernet port.
	- $-$  Connect an Ethernet cable from the Monarch's LAN port to your computer's network switch.
- **2** Change your computer's IP address and subnet mask to the following:
	- \$ **IP address** 169.254.1.10
	- \$ **Subnet mask** 255.255.0.0

Your computer will now be able to connect to the Monarch using the default static IP address **169.254.1.11**. For more information on how to change these settings on your computer, see your operating system's documentation.

If you have multiple Monarch devices on the same network, they must each have unique IP addresses. You can change the IP address from the Command Center.

### **Step 3 -- Accessing the Command Center**

You configure and control Monarch devices from the Command Center.

- **1** Access the Command Center by using one of the following methods:
	- \$ From your web browser, enter the Monarch device IP address in the address field, and then press **ENTER**.
	- $-$  If you have *Utils* open, double-click any of the listed devices to open the Command Center for that device.
	- $-$  (Monarch LCS only) You can use the *Matrox Monarch LCS Radar* application to access the Command Center of any Monarch LCS device on the network. Download the application and its accompanying documentation from [www.matrox.com/video/support.](http://www.matrox.com/video/support)
- **2** Log in to the Command Center. Click a menu item on any Command Center page other than the **Status** page, and then enter the default **Username** (admin) and **Password** (admin).
- **3** Connect your input/output devices to the Monarch, then configure it as needed (see the documentation for your Monarch device available at [www.matrox.com/video/support](http://www.matrox.com/video/support)).

## **Getting the latest firmware, documentation, and utilities**

To ensure that you have the latest firmware for your Monarch device, firmware updates are available on our website at [www.matrox.com/video/support](http://www.matrox.com/video/support). You can view the current firmware version of your Monarch device in the Command Center (**Device** > **About**).

Matrox is a registered trademark and Monarch is a trademark of Matrox Electronic Systems Ltd. Windows is a registered trademark of Microsoft Corporation. Mac OS is a registered trademark of Apple Inc.